<span id="page-0-0"></span>PiKRON s.r.o 3. června 2003

# **CHROMuLAN** základní instrukce

# 1. Úvod

Jedná se o volně šiřitelný software pro řízení sestav přístrojů a následné vyhodnocování výsledků. Projekt je inicializován a dotován firmou PiKRON, jejíž přístroje podporují komunikaci a řízení přes komunikační protokol µLAN.

V současné době je systém vyvíjen v prostředí DELPHI pro WINDOWS NT nebo WINDOWS 2000 a předpokládá se rozšíření pro LINUX.

# 2. Instalace

Program nainstalujeme spuštěním instalačního prograu SetupChromulan. Dále se řídíme pokyny instalačního software.

Novou odzkoušenou verzi je možno získat na adrese www.pikron.com. Vývojová verze je k dispozici na www.jindrich.com.

# 2.1 Typy datových souborů

Program CHROMuLAN pracuje s těmito základními typy souborů

- .ulf Datový soubor, obsahuje data analýzy, metodu a další informace o analýze.
- .ulm Soubor metody. Obsahuje popis píků, parametry pro hledání píků a nulové linie. Je součástí datového souboru (.ulf), ale je možno jej samostatně uložit a načíst do jiné analýzy.
- .ult Template. Tento soubor obsahuje šablonu pro určitý typ analýzy. Jeho součástí je popis analýzy, metoda a popis přístrojů.
- .uls Seqence. Tento soubor se používá u sestav s autosamplerem.

Program umí pracovat i s dalšími typy souborů: (asc, dat, txt). Tyto slouží pro přenos dat do jiných systémů.

# 2.2 Nastavení

#### 2.2.1 Komunikace

Software komunikuje s přístroji po seriové lince RS485, komunikačním protokolem  $\mu$ LAN. Hardwarově může být seriová linka realizována třemi způsoby:

- 1. Převodníkem RS232 na RS485. Jedná se o speciální konektor, který se připojí na standardní linku RS232. Tento konektor obsahuje elektroniku převodníku. U tohoto převodníku je omezen počet připojených přístrojů a délka kabelů.
- 2. ISA karta RS485. Tato karta se montuje do ISA slotu počítače. Nelze ji použít pro nové počítače, které nemají ISA slot.

<span id="page-1-0"></span>3. PCI karta RS485. Tato karta se montuje do PCI slotu počítače.

Ve všech třech případech je komunikace µLAN softwarově obsloužena speciálním ovladačem. Ovladač pracuje v operačních systémech Linux a Windows NT, 98 a 2000. Pro správnou funkci programu Chromulan je nutno mít tento ovladač správně nainstalován. Popis instalace najdete v manuálu k ovladači.

Chromulan umožňuje nastavit parametry komunikace. Ty se nastavují ve zvláštním dialogu vyvolaném tlačítkami UL DRV setup v dialogu setup (Setup  $\Rightarrow$  Options). Toto nastavení má význam pouze pro Win NT. U Win 98 a 2000 je nastavení součástí Windows.

Standardní nastavení komunikační rychlosti je BaudRate=19200. Standardní nastavení adresy a portu je následující:

- Převodník RS232/RS485 připojený na COM1. Port Addres=0x3F8, IRQ=4.
- Převodník RS232/RS485 připojený na COM2. Port Addres=0x2F8, IRQ=3.
- ISA karta RS485. Port Addres=0x2E8, IRQ=5.
- PCI karta RS485. Na nastavení nezáleží.

Přístroje se k počítači připojují seriově, každý přistroj má dva konektory pro připojení komunikace. Komunikační kabel z počítače je zapojen do jednoho konektoru prvního přístroje. Z druhého konektoru prvního přístroje pokračuje další kabel k druhému přístroji a z druhého přístroje další kabel k třetímu přístroji a tak dále až k poslednímu přístroji, u kterého zůstane jeden konektor volný.

Každý přístroj má nastavenu komunikační adresu. Do sítě  $\mu$ LAN nesmí být zapojeny přístroje se stejnou adresou. Nastavení adresy přístroje je popsáno v manuálu k danému přístroji.

Komunikaci s přístroji lze zkontrolovat příkazem Setup  $\Rightarrow$  Devices  $\Rightarrow$  Autodetect viz obr. 1. Po zadání tohoto příkazu program vyhledá všechny připojené přístroje a zobrazí je. Zobrazení seznamu nalezených přístrojů lze vyvolat kdykoli později příkazem Setup  $\Rightarrow$  Devices  $\Rightarrow$  Browse.

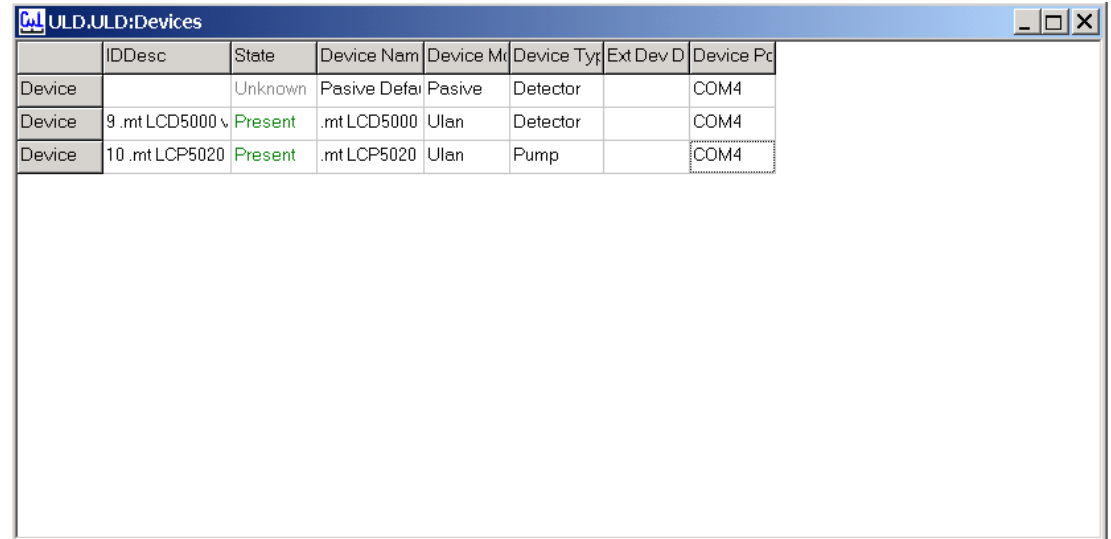

# Obr. 1. List připojených přístrojů

# 2.2.2 Kanály

PiKRON s.r.o. 3. června 2003 Strana 2

<span id="page-2-0"></span>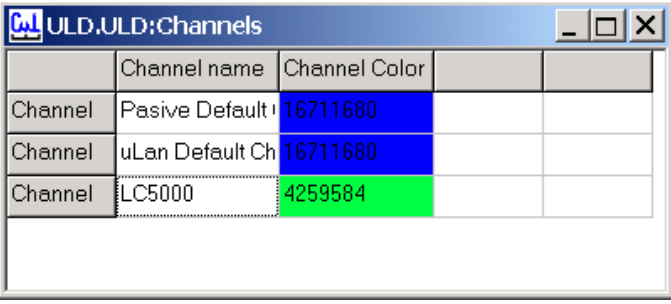

#### Obr. 2. Kanály

Program umožňuje obsluhovat současně více sestav přístrojů. Pokud máme připojeno více sestav, je nutno pro každou sestavu vytvořit kanál. Seznam všech kanálů vyvoláme příkazem Setup  $\Rightarrow$  Channels viz obr. 2. Přidání nového kanálu provedeme klávesou Insert.

Pokud označíme některý kanál a pravým tlačítkem myši vyvoláme funkci Channel  $\Rightarrow$ Browse, otevřeme seznam přístrojů v daném kanálu, viz obr. 3. Přístroje můžeme přidávat a ubírat klávesami Insert a Delete. Je nutno nastavit první dva sloupce. První je jméno přístroje, které se vybírá ze seznamu přístrojů (Setup  $\Rightarrow$  Devices  $\Rightarrow$  Browse). Druhý je alias, přes který se na daný přístroj odkazuje program. Pro přenositelnost programů mezi jednotlivými kanály je nutno mít pro stejný přístroj stejný alias ve všech kanálech (např. pump, detector apod.).

| ULD.ULD:Channels/Channel |                                  |  |  |  |  |  |  |  |  |  |
|--------------------------|----------------------------------|--|--|--|--|--|--|--|--|--|
|                          | Device Name Device Alias         |  |  |  |  |  |  |  |  |  |
|                          | Channel di.mt LCP5020 vipump     |  |  |  |  |  |  |  |  |  |
|                          | Channel d. mt LCD5000 v detector |  |  |  |  |  |  |  |  |  |
|                          |                                  |  |  |  |  |  |  |  |  |  |
|                          |                                  |  |  |  |  |  |  |  |  |  |
|                          |                                  |  |  |  |  |  |  |  |  |  |

Obr. 3. Nastavení přístrojů v kanálu

Vyběr kanálu,který se pro danou analýzu použije provedeme v dialogu Setup v sekci Instrument. Výhodné je pro každý kanál vytvořit jiný template. Pak se kanál volí tím, jaký při zakládání nové anlýzy zvolíme template ([5\)](#page-7-0).

# 3. Ovládací prvky

# 3.1 Menu

K dispozici je základní pop-up menu:

<span id="page-3-0"></span>File - práce se soubory Application - výběr aplikace Edit - kopírování a vkládání

Setup - nastavení Window - výběr okna Help - nápověda

Dále je k dispozici menu chromatogramu. Vyvoláme je pravým tlačítkem v okně chromatogramu nebo buttonem viz obr. 4

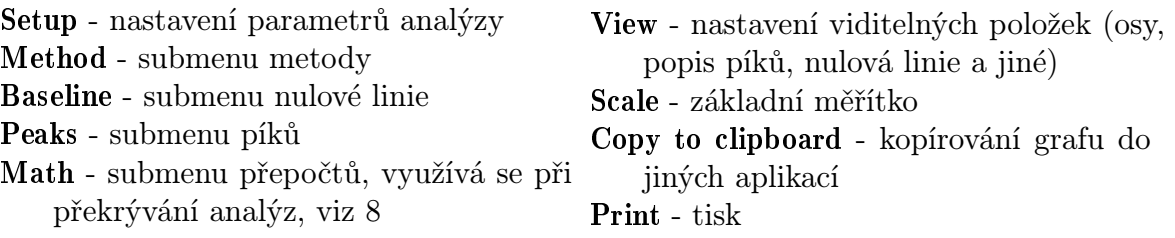

# 3.2 Buttony

Základní funkce z menu lze vyvolat přímo buttony pod hlavním menu, viz obr. 4.

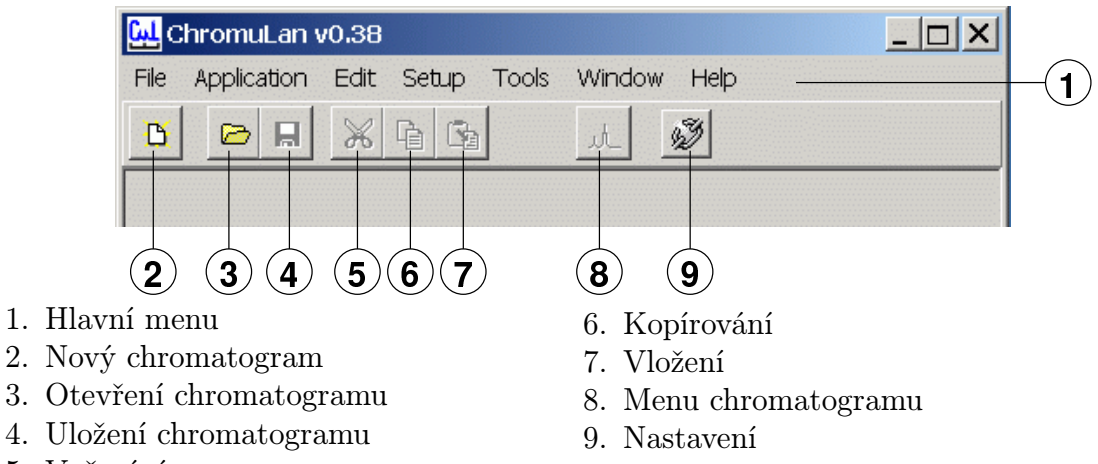

5. Vyřezání

Obr. 4. Buttony

Další buttony jsou umístěnu ve spodní části okna analýzy. Jejich význam je popsán na [obr. 5](#page-4-0).

Stisknutím butonu, můžeme funkci použít jednou, opakované použití se zapne stisknutím buttonu zároveň s klávesou SHIFT.

# 3.3 Výběr

Zobrazené píky a nulovou linii můžeme vybírat jednotlivě kliknutím myší. Pokud chceme vybrat víc píků (úseků nulové linie) označujeme se současným stiskem klávesy CONTROL. Celý úsek můžeme vybrat tak, že klikneme na první a se stisknutou klávesou SHIFT na poslední element.

# 3.4 Editace píků

Parametry píků můžeme editovat přímo v grafu nebo v tabulce píků. V grafu můžeme editovat také nulovou linii a integrační značky píků, viz [obr. 6](#page-5-0).

<span id="page-4-0"></span>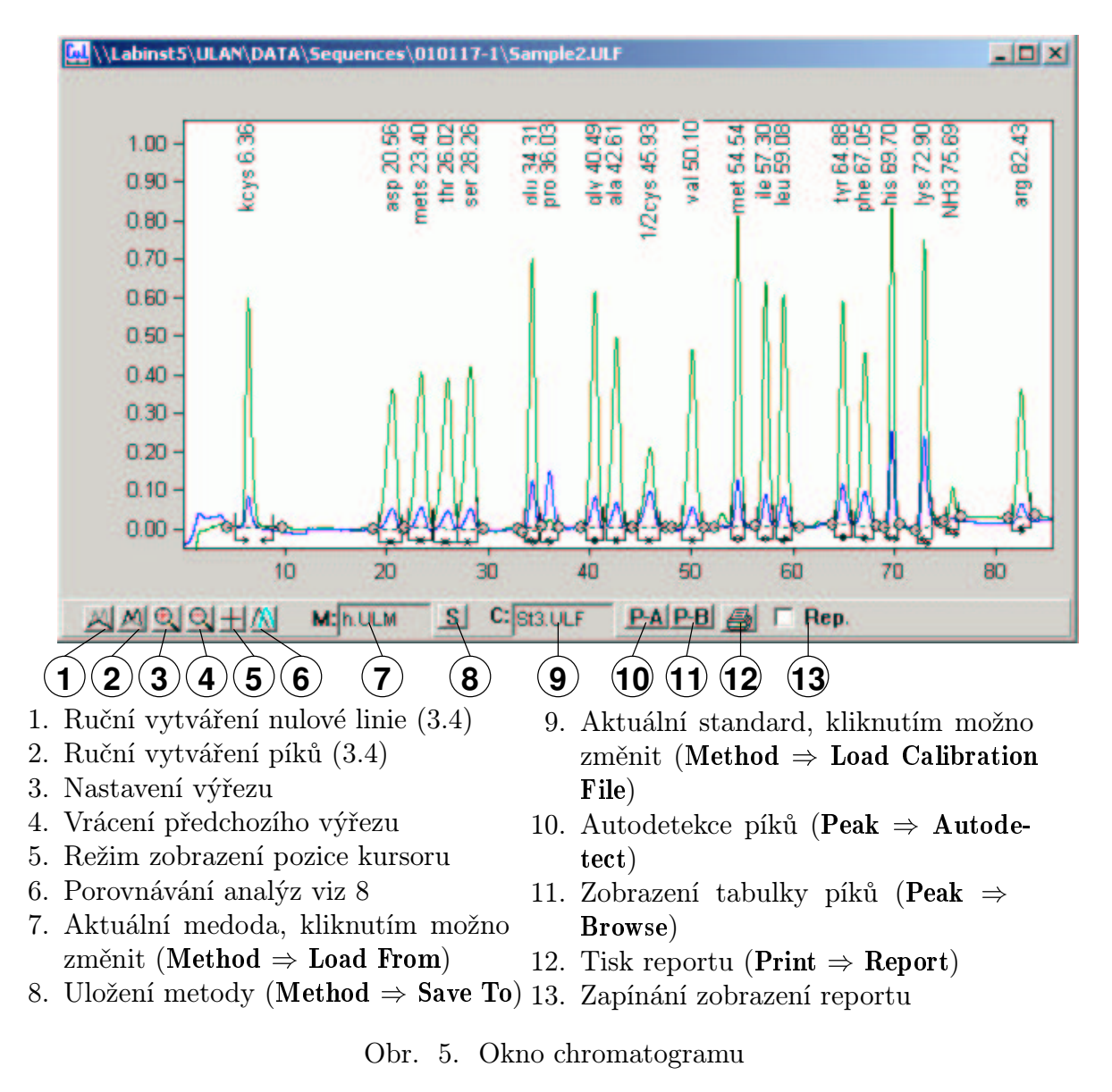

Paramery píku v grafu editujeme tak, že označíme pík kliknutím na popis a dalším kliknutím na popis vyvoláme dialog pro editaci parametrů píku. Polohu koncových bodů nulové linie a integračních značek můžeme měnit přímo myší.

Přidávání dalších píků a úseků nulové linie provádíme pomocí tlačítek ve spodní části okna chromatogramu ([3.2\)](#page-3-0).

Tabulku píků vyvoláme funkcí **Peak**  $\Rightarrow$  **Browse**, viz [obr. 7](#page-5-0)

# 4. Program

Program Chromulan umožňuje mimo vyhodnocení analýz i řízení přístrojů. Řízení je realizováno pomocí programu. Program je součástí každého souboru analýzy. Při založení nové analýzy se program přenese ze zvoleného template. Před spuštěním analýzy je možno jej modifikovat.

<span id="page-5-0"></span>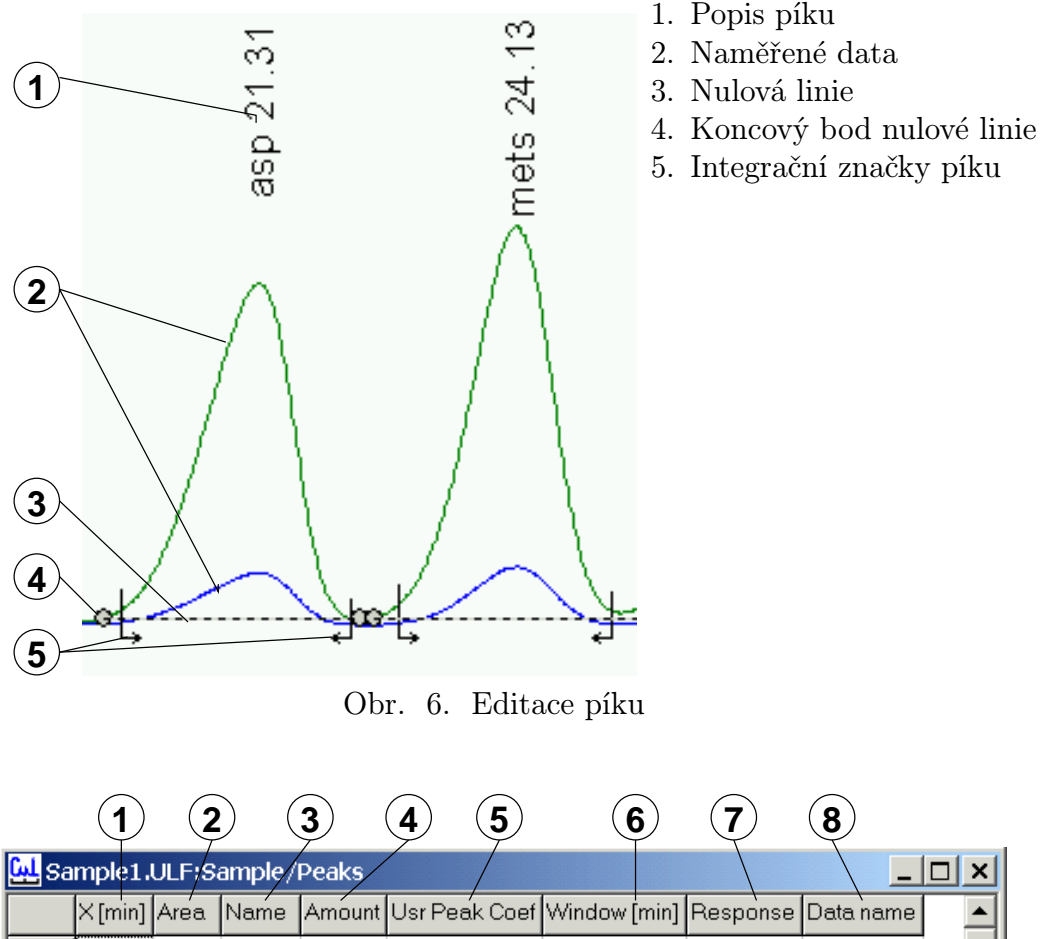

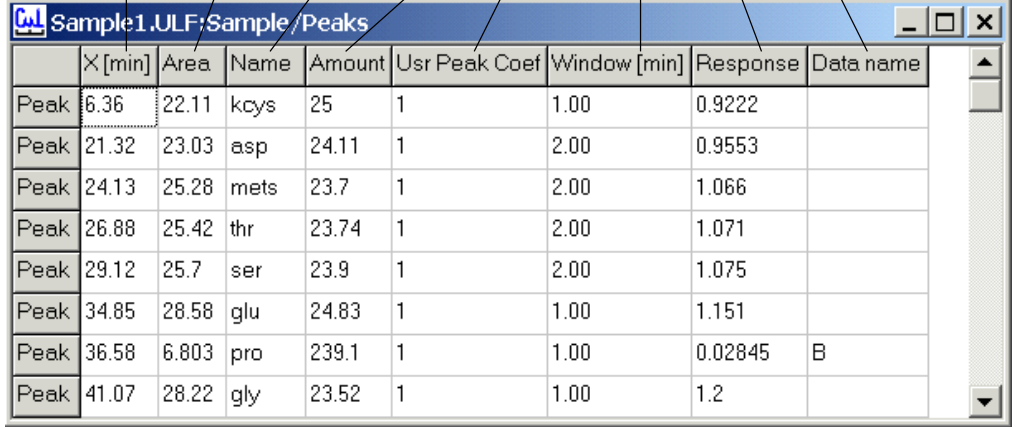

- 1. Retenční čas
- 2. Plocha píku
- 3. Jméno píku
- 4. Množství aminokyseliny
- 5. Koeficient pro výpočet množství, viz [7](#page-8-0)
- 6. Okno pro přiřazení píků metody, viz [6.2](#page-8-0)
- 7. Odezva, viz [7](#page-8-0)
- 8. Jméno linie, z které se pík vyhodnocuje. Používá se při vícekanálovém
	- záznamu, např. pro analyzátor aminokyselin.
- Obr. 7. Tabulka píků

Okno programu [\(obr. 8\)](#page-6-0) se vyvolá talčítkem Program v sekci Instrument dialogu Setup (menu chromatografu funkce Setup). Program může obsahovat tři typy řádek: Prg.EventLine Tyto programové řádky se provádí v okamžiku, kdy dojde k události, která je v dané řádce nastavena. Pro systémy bez autosampleru

<span id="page-6-0"></span>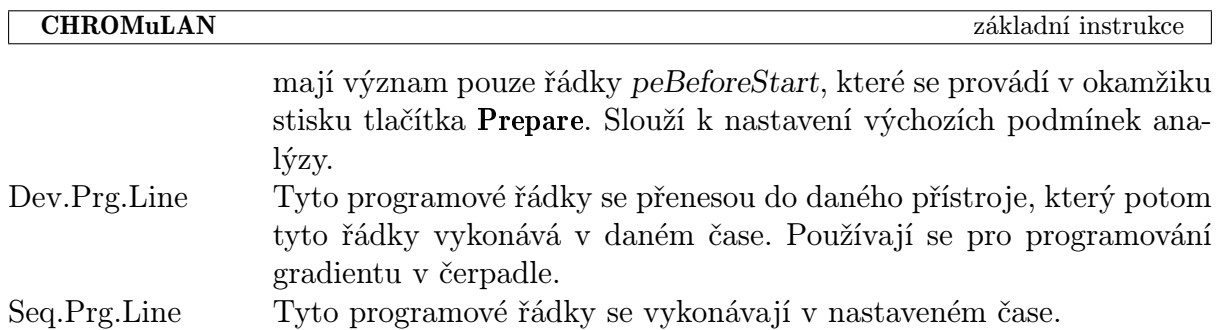

| <b>Col</b> DATA\NONAME_LC5000:Sample/Instrument/Sequence Program |                         |                  |                 |          |                                    |  |  |              |
|------------------------------------------------------------------|-------------------------|------------------|-----------------|----------|------------------------------------|--|--|--------------|
|                                                                  | Event                   | Condition Script |                 |          | 1st param 2nd paran 3rd param Note |  |  | <b>State</b> |
|                                                                  | Prq.Event peBeforeStart |                  | PrgAndRunLCP    |          |                                    |  |  | None         |
|                                                                  | Prg.Event peBeforeStart |                  | WLen            | 254      |                                    |  |  | None         |
|                                                                  | Prq.Event peBeforeStart |                  | MotorStart      |          |                                    |  |  | None         |
|                                                                  | Prg.Event peBeforeStart |                  | LampLow         |          |                                    |  |  | None         |
|                                                                  | Prg.Event peBeforeStart |                  | Zero            | detector |                                    |  |  | None         |
|                                                                  | Prg.Event peBeforeStart |                  | ColTemp         | 20       |                                    |  |  | None         |
| Dev.Prg.L 0.00                                                   |                         | pump             | <b>GRADBC</b>   | 40       | 60                                 |  |  | None         |
| Dev.Prg.L 0.00                                                   |                         | pump             | <b>FLOW</b>     | 1.000    |                                    |  |  | None         |
| Dev.Prg.L 0.00                                                   |                         | pump             | <b>WAITSW</b>   |          |                                    |  |  | None         |
| Dev.Prg.L 0.01                                                   |                         | pump             | <b>SENDMARK</b> | 2        |                                    |  |  | None         |
| Dev.Prg.L 2.50                                                   |                         | pump             | <b>GRADBC</b>   | 0        | 100                                |  |  | None         |
| Dev.Prg.L 3.50                                                   |                         | pump             | <b>END</b>      |          |                                    |  |  | None         |
|                                                                  |                         |                  |                 |          |                                    |  |  |              |
|                                                                  |                         |                  |                 |          |                                    |  |  |              |

Obr. 8. Program

Řádky typu Prg.EventLine a Seq.Prg.Line mohou obsahovat dva typy příkazů. První typ jsou vnitřní příkazy chromulanu a druhý jsou skripty.

# 4.1 Skripty

Jedná se o krátké programy v jazyce pascal. Tyto programy jsou interpretovány programem chromulan a mohou vykonávat různé operace. V programové řádce je možno zadat parametry, které se skriptu předávají. Součástí instalace programu jsou základní skripty:

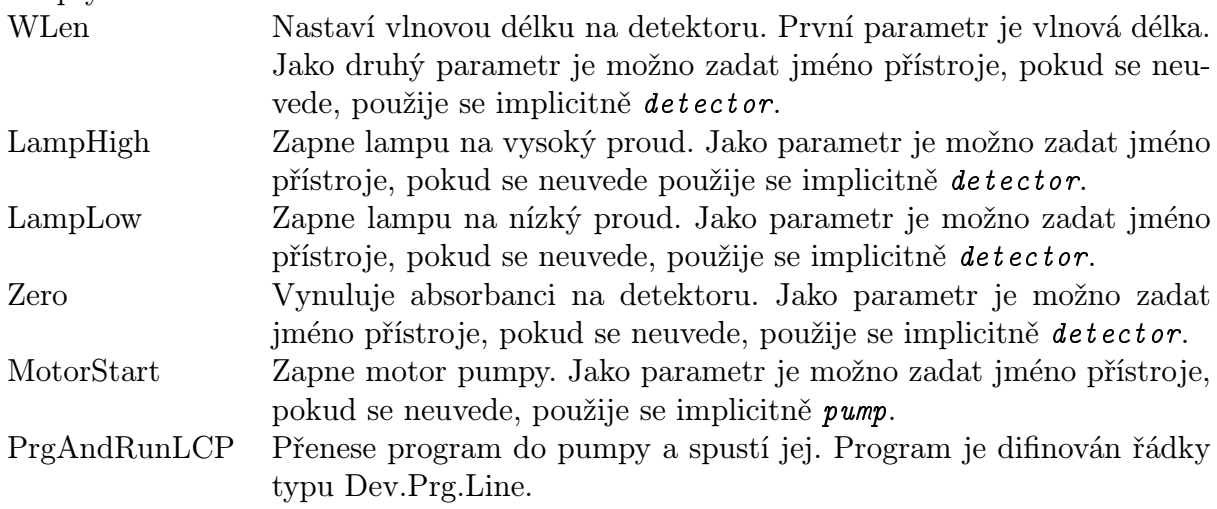

<span id="page-7-0"></span>Temp Nastaví teplotu kolony. První paramter je teplota. Jako druhý parametr je možno zadat jméno přístroje, pokud se neuvede, použije se implicitně tepmper.

Další skripty si může uživatel vytvořít sám. Pro testování skriptů slouží okno, které se vyvolá příkazem Setup  $\Rightarrow$  Script. Pokud současně otevřeme okno kanálu ([2.2.2\)](#page-1-0), můžeme označením kanálu určit, s kterým kanálem testovaný skript pracuje.

# 5. Nová analýza

- 1. Vyvoláme příkaz **File**  $\Rightarrow$  **New.**
- 2. Vybereme template (šablonu) pro daný typ analýzy. Pokud nemáme šablonu vytvořenu, použijme Default\_ulan
- 3. Vyplníme název a popis vzorku.
- 4. Pokud provádíme kvantitativní výpočet, vyplníme faktory Multiply Factor a DivideFactor
- 5. Pokud je to potřeba, můžeme v sekci Instrument změnit program, délku analýzy, případně nastavit jiný kanál [\(2.2.2\)](#page-1-0).
- 6. Vyplněný formulář odsouhlasíme tlačítkem OK.
- 7. Stiskneme tlačítko PREPARE. Chromulan nastaví výchozí parametry přístroje, podle toho, jak jsou nastaveny v programu ([4\)](#page-4-0).
- 8. Odstartujeme analýzu, většinou otočením dávkovacího ventilu, případně tlačítkem RUN na počítači nebo MARK na detektoru.
- 9. Pokud nemáme v metodě nastaveno automatické zastavení, zastavíme po skončení analýzy načítání dat. Menu chromatogramu funkce Stop. Po skončení analýzy automaticky proběhne vyhodnocení. Záznam analýzy lze zkrátit funkcí Truncate.
- 10. Pokud je analýza v pořádku, uložíme ji **File**  $\Rightarrow$  **SaveAs**, jinak můžeme analýzu opakovat opětovným spuštěním příkazu RUN.

# 6. Příprava vyhodnocení

Pokud chceme opakovaně vyhodnocovat vzorky stejného typu, je výhodné připravit pro daný typ analýzy template, podle kterého probíhá vyhodnocení automaticky.

# 6.1 Template

Template slouží jako šablona pro novou analýzu. Součástí template je i metoda, pro praktický provoz není nutno metodu ukládat, stačí uložit template.

Postup vytvoření template je následující

- 11. Otevřeme výchozí soubor. Může to být jiný template nebo analýza.
- 12. Funkcí Setup nastavíme hlavičku souboru.
- 13. V sekci Instrument nastavíme kanál (Channel Name), délku analýzy (Duration) a program [\(4](#page-4-0)).
- 14. Načteme metodu, viz [6.2.](#page-8-0)
- 15. Uložíme template příkazem File  $\Rightarrow$  Save As, kde vybereme typ souboru .ult, aby byl template přístupný při vytváření nové analýzy. Je nutno jej uložit do adresáře Templates.

# <span id="page-8-0"></span>6.2 Metoda

Metoda je datová struktura, která obsahuje parametry pro automatickou detekci píků, seznam píků se jmény, retenčním časem a dalšími parametry. V okamžiku vytvoření píku se odpovídající parametry zkopírují z metody do popisu píku.

Píky metody se přiřazují k naměřeným píkům pomocí retenčního času a okna. Pokud se pík nepřiřadí správně, změníme v tabulce píků metody retenční čas nebo zvětšíme okno. Při změně okna musíme dbát na to, aby se okna nepřekrývala. Tabulku píků metody vyvoláme funkcí Method  $\Rightarrow$  Peaks  $\Rightarrow$  Browse. Tato tabulka je stejná jako tabulka popisu píku [obr. 7](#page-5-0).

Přiřadit naměřený pík k píku metody je možno provést i funkcí Assign metod peak. Tuto funkci vyvoláme pravým tlačítkem na retenčním času píku. Pokud je v dialogu výběru píku označeno políčko Update metod, funkce automaticky opraví i retenční čas v metodě.

Metoda je součástí analýzy, ale je ji možno uložit i samostatně (Method  $\Rightarrow$  Save **To**). Takto uloženou metodu je možno načíst do libovolné jiné analýzy (Method  $\Rightarrow$  Load From). Metodu je možno do analýzy načíst i z jiné analýzy nebo template.

Postup vytvoření metody je následující:

- 1. Vyvoláme funkci Method  $\Rightarrow$  Edit a nastavíme následující parametry:
	- 1.1. Base min. interval. Tento parametr říká, jak dlouhý musí být rovný úsek, aby se považoval za nulovou linii.
	- 1.2. Base max. diff. Tento parametr udává maximální šum, který může být na úseku, jenž se považuje za nulovou linii.
	- 1.3. Min. peak height. Minimální výška píku. Píky, které jsou menší se ignorují.
	- 1.4. Min. peak width. Minimální šířka píku. Píky, které jsou užší se ignorují.
	- 1.5. Use negative peaks. Toto políčko označíme, jestliže chceme vyhodnocovat negativní píky.
	- 1.6. Calc Amounts. Toto políčko označíme, pokud chceme automaticky počítat kvantitu, viz [7.2](#page-9-0)
	- 1.7. Use Calibration File. Toto políčko označíme, jestliže chceme použít externí standard, viz [7.3](#page-9-0)
	- 1.8. Use Internal Standard. Toto políčko označíme, pokud chceme použít vnitřní standard, viz [7.4](#page-9-0)
	- 1.9. Factor. Přepočtový faktor viz [7.2](#page-9-0)
- 2. Vyvoláme funkci **Peak**  $\Rightarrow$  **Autodetect.**
- 3. Pojmenujeme píky, které nás zajímají. Případně nastavíme další parametry (Window, Amount, Response a jiné, viz kapitola [7.2\)](#page-9-0)
- 4. Označíme píky [\(3.3](#page-3-0)), které chceme mít v metodě a vyvoláme funkci **Peaks**  $\Rightarrow$  Copy Selected To Method.
- 5. Vyvoláme funkci Method  $\Rightarrow$  Peaks  $\Rightarrow$  Browse a v tabulce zkontrolujeme píky metody.
- 6. Pokud máme v metodě některé píky navíc, můžeme je smazat příkazem Delete
- 7. Uložíme metodu Method  $\Rightarrow$  Save To. Případně můžeme metodu uložit jako součást template, viz [6.1](#page-7-0).

# 7. Vyhodnocení

## <span id="page-9-0"></span>7.1 Vyhodnocení bez výpočtu

- 1. Pokud je v template správně nastavena metoda, po ukončení analýzy proběhne automaticky identifikace píků. Pokud chceme metodu změnit postupujeme následovně.
	- 1.1. Funkcí Method  $\Rightarrow$  Load From načteme metodu.
	- 1.2. Pro nalezení píků použijeme funkce **Peak**  $\Rightarrow$  **Autodetect.**
- 2. Po proběhnutí automatického vyhodnocení máme možnost ruční editace nulové linie a píků, viz [3.2.](#page-3-0)
- 3. Parametry píků je možno si prohlédnout v tabulce která se vyvolá funkcí **Peaks**  $\Rightarrow$ Browse. Tyto parametry můžeme editovat v této tabulce pomocí tlačítka edit, případně v okně chromatogramu dvojitým kliknutím na jméno píku.

### 7.2 Vyhodnocení bez standardu

Toto vyhodnocení se používá, pokud z tabulek známe odezvu jednotlivých píků. Výpočet probíhá podle vzorce

$$
Amount = \frac{Area}{Response} * UserPeakCoef * Factor * \frac{MultiplyFactor}{DivideFactor}
$$

Podle následujícího postupu připravíme metodu a výpočet probíhá automaticky.

- 1. Tabelované hodnoty odezvy zadáme v tabulce píků metody (Method  $\Rightarrow$  Peaks  $\Rightarrow$ Browse) do položky Response
- 2. V okně Method  $\Rightarrow$  Edit zaškrtneme položku Calc Amount
- 3. Takto připravenou metodu nastavíme jako do template pro daný typ analýzy.

#### 7.3 Vnější standard

,

,

Vyhodnocení s vnějším standardem se používá, pokud máme standardní vzorek se známým obsahem jednotlivých složek. Výpočet probíhá podle následujících vzorců:

$$
Amount = \frac{Area}{Response} * UsrPeakCoef * Factor * \frac{MultiplyFactor}{DivideFactor}
$$

kde se Response vypočte ze standardu

$$
Response = \frac{Area_{std}}{Amount_{std}} * UserPeakCoef_{std} * Factor_{std} * \frac{MultiplyFactor_{std}}{DivideFactor_{std}}
$$

Podle následujícího postupu připravíme metodu a výpočet probíhá automaticky.

- 1. Provedeme analýzu standardu. Tuto analýzu označíme jako standard, v okně Header zapneme položku Cal. Standard
- 2. V tabulce píků (Peaks  $\Rightarrow$  Browse) zadáme do položky Amount množství jednotlivých složek ve standardu.
- 3. V okně Method  $\Rightarrow$  Edit zapneme položky Calc Amount a Use Calibration File.
- 4. Dále příkazem Method  $\Rightarrow$  Load Calibration File načteme do metody standard.
- 5. Takto připravenou metodu nastavíme jako do template pro daný typ analýzy.

#### 7.4 Vnitřní standard

Výpočet s vnitřním standardem probíhá podle následujících vzorců:

$$
Amount = \frac{Area}{Response} * UsrPeakCoef * Factor * \frac{MultiplyFactor}{DivideFactor}
$$

PiKRON s.r.o. 3. června 2003 Strana 10

<span id="page-10-0"></span>,

,

kde se Factor vypočte jako

$$
Factor = \frac{Amount_{is} * Response_{is}}{Area_{is} * UserPeakCoef_{is}} * \frac{DivideFactor}{MultiplyFactor}
$$

Podle následujícího postupu připravíme metodu a výpočet probíhá automaticky.

- 1. Tabelované hodnoty odezvy zadáme v tabulce píků metody (Method  $\Rightarrow$  Peaks  $\Rightarrow$ Browse) do položky Response
- 2. V okně Method  $\Rightarrow$  Edit zaškrtneme položku Calc Amount a Use Internal Standard
- 3. Pro pík který používame jako interní standart vyplníme v tabulce Method  $\Rightarrow$  Peaks  $\Rightarrow$  Browse položky Amount a Internal standard.
- 4. Takto připravenou metodu nastavíme jako do template pro daný typ analýzy.

#### 7.5 Vnější i vnitřní standard

Výpočet s vnějším i vnitřním standardem je kombinací dvou předchozích způsobů vyhodnocení, probíhá podle následujících vzorců:

$$
Amount = \frac{Area}{Response} * UsrPeakCoef * Factor * \frac{MultiplyFactor}{DivideFactor}
$$

kde se Factor vypočte jako

$$
Factor = \frac{Amount_{is} * Response_{is}}{Area_{is} * UserPeakCoef_{is}} * \frac{DivideFactor}{MultiplyFactor}
$$

a Response se vypočte ze standardu

$$
Response = \frac{Area_{std}}{Amount_{std}} * UserPeakCoef_{std} * Factor_{std} * \frac{MultiplyFactor_{std}}{DivideFactor_{std}}
$$

Podle následujícího postupu připravíme metodu a výpočet probíhá automaticky. 1. Provedeme analýzu standardu.

- 2. V okně Method  $\Rightarrow$  Edit zaškrtneme položku Calc Response
- 3. V tabulce píků (Peaks  $\Rightarrow$  Browse) zadáme do položky Amount množství jednotlivých složek ve standardu.
- 4. Pro analýzu vzorku upravíme metodu tak, že v okně Method  $\Rightarrow$  Edit zapneme položky Calc Amount, External Calibration a Internal standard a vypneme Calc Response.
- 5. Dále příkazem Method  $\Rightarrow$  Load Calibration File načteme do metody analýzu standardu.
- 6. Pro pík, který používame jako interní standart vyplníme v tabulce Method  $\Rightarrow$  Peaks  $\Rightarrow$  Browse položky Amount a Internal standard.
- 7. Takto připravenou metodu nastavíme jako do template pro daný typ analýzy.

# 8. Porovnávání analýz

Program umožňuje vložit několik analýz do jednoho grafu. Provedeme to tak, že stiskneme tlačítko pro porovnávání analýz, viz ?? a pak si otevřeme další analýzu funkcí File  $\Rightarrow$  Open. Jednotlivé analýzy je možno posouvat a zvětšovat funkcemi ze submenu Math v menu chromatogramu.

Přepínat aktivní analýzy je možno funkcí Overlay z menu chromatogramu.

# 9. Obsah

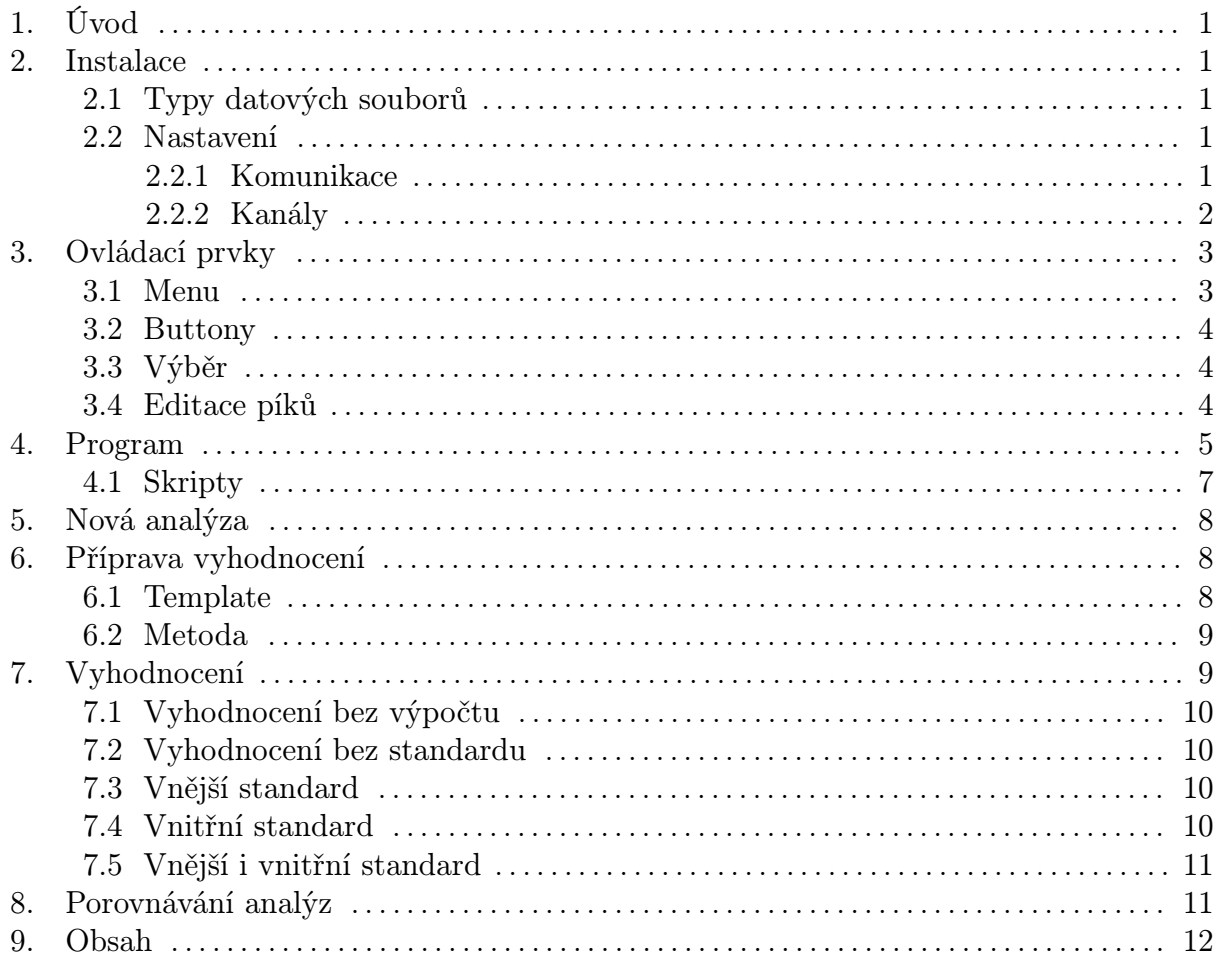